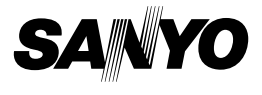

# **SANYO Software Pack 8.5 For Digital Camera**

**INSTRUCTION MANUAL**

Please read these instructions carefully before using. Be sure to keep this manual for later reference.

# **ATTENTION**

Regarding permission to use the CD-ROM

- $\cdot$  This CD-ROM may not be reproduced without permission.
- When installing the software in this CD-ROM, permission is granted for its use only if the user agrees to the terms and conditions that are displayed at the start of installation.
- Regarding products by other manufacturers that are specified on this CD-ROM, and for service, please inquire of the respective manufacturer.
- It is strictly forbidden to copy this manual, wholly or in part, without prior written permission.
- The contents of this manual are subject to change without prior notice.
- Sanyo Electric shall not be held responsible for any problems resulting from the use of this product.
- Sanyo Electric declines all responsibility for damages due to improper use of this product, failure to adhere to the instructions given in this manual, or repairs or changes done by those other than a technician authorized by the manufacturer.
- Sanyo Electric shall not be held responsible for any damage caused by optional devices or consumable items used with this product other than those supplied with this product or those specified by Sanyo Electric.
- Sanyo Electric shall not be held responsible for any losses or loss of revenue resulting from the loss of data caused by the malfunction, or the repairing of a malfunction, of this product.

# **COPYRIGHTS**

This manual and the software are copyrighted materials from Sanyo Electric Co., Ltd.

PowerPC is a registered trademark of International Business Machines Corp. (USA)

Macintosh and QuickTime are registered trademarks of Apple Computer, Inc. in the USA and other countries.

Microsoft and Windows are registered trademarks of Microsoft Corporation in the USA and other countries.

DirectX is a registered trademark of Microsoft Corporation in the USA and other countries.

Intel and Pentium are registered trademarks of Intel Corporation (USA).

All other brand or product names mentioned in this manual are trademarks or registered trademarks of their respective companies.

# **CONTENTS**

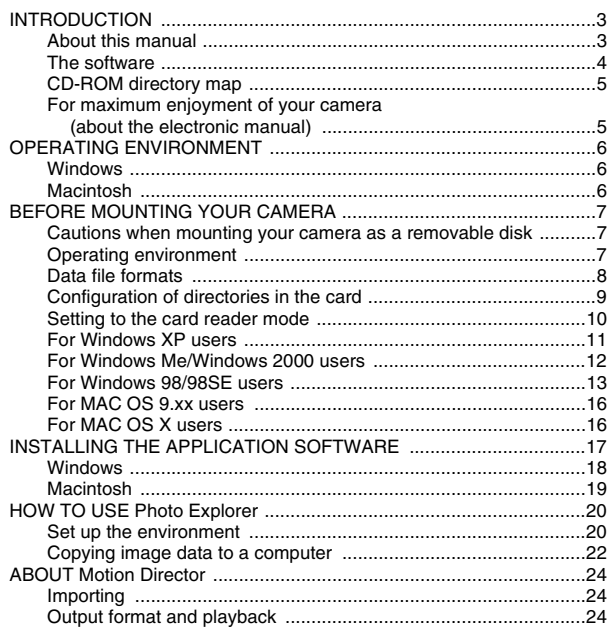

# **INTRODUCTION**

This manual describes how to install and operate the SANYO Software Pack. Please read this manual carefully, in order to use the images and audio recordings captured with your camera in a wide range of applications.

# **About this manual**

The explanations in this manual conform to the following conventions.

- The examples given in this manual are generally based on a Windows environment. For Macintosh users, while the menu names and screen indications may be different, this is no impediment to understanding the operation. In those places where the operations for Macintosh users and Windows users differ, specific explanations are provided.
- In this manual, the SD Memory Card is referred to as "card".
	- This manual is designed for users with the following computer skills:
	- Knowledge of basic computer operations
	- Knowledge of basic mouse operations
	- Knowledge of how to open, close, move, minimize and maximize windows

• Knowledge of how to move from one folder to another folder Detailed information about the operations listed above can be found in the printed or online manuals accompanying the computer or operating system software.

#### **Symbols used in this manual**

**HINT** Extra information about software or cautionary notes.

**CAUTION** Points requiring special attention.

**(page xx)** Refer to the page indicated for detailed information.

### **The software**

The following software applications are in the SANYO Software Pack.

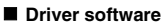

• USB driver

The USB driver is necessary when using the USB interface in a Windows 98/Windows 98SE environment.

#### **Application software**

Please see page 17 for a summary of each software program.

- $\bullet$  QuickTime  $\bar{7}$ In this manual, referred to as QuickTime.
- Ulead Photo Explorer 8.5 SE Basic (Windows)/Photo Explorer for Mac 2.0 (Macintosh)

In this manual, referred to as Photo Explorer.

• Motion Director SE 1.1 (Windows)

In this manual, referred to as Motion Director.

\* When Photo Explorer is installed, you can play back video clip files.

# **CD-ROM directory map**

Below is a directory map of the SANYO Software Pack contents.

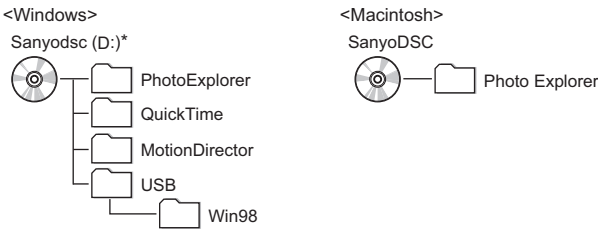

\* The drive name (D:) may be different on your computer.

### **For maximum enjoyment of your camera (about the electronic manual)**

Be sure to visit our website for great hints on the many ways to enjoy using your camera every day. You can access the website from the top page of the SANYO Software Pack (install page).

# **OPERATING ENVIRONMENT**

## **Windows**

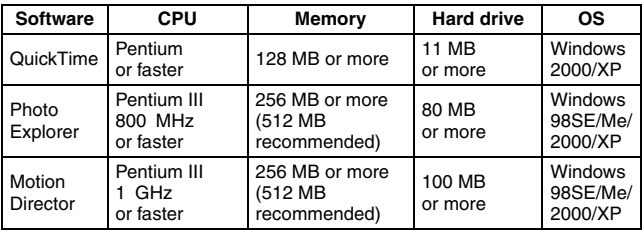

### **Macintosh**

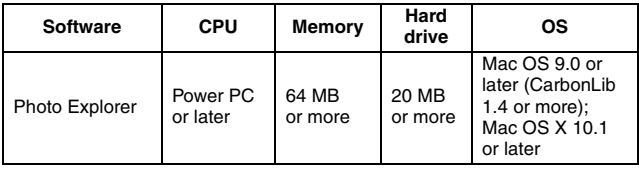

#### **CAUTION**

#### **When using in a Mac OS X Classic environment**

• It is not possible to save or load data directly to or from the card installed in the camera. The data must first be saved once to your hard disk.

# **BEFORE MOUNTING YOUR CAMERA**

The following is an explanation of the format of data recorded by your camera, as well as the configuration of directories in the card.

### **Cautions when mounting your camera as a removable disk**

- Do not alter files or folders in your camera in any way. Doing so may result in your camera not recognizing that data.
- If you want to edit files, first copy them to your computer's hard drive.
- Cards formatted on your computer cannot be used by your camera. Format all cards to be used by your camera with your camera.

# **Operating environment**

# **Windows**

A computer with a standard-equipped USB port, and preinstalled with Windows 98, 98SE or later is required. Correct operation cannot be guaranteed for models that have been upgraded to Windows 98 from Windows 3.1 or 95.

# **Macintosh**

A model with a standard-equipped USB port, and preinstalled with Mac OS 9.0, 9.1, 9.2, Mac OSX10.1 or later is required.

# **Data file formats**

The format of the files saved on the card and the method in which the file names are determined are explained below.

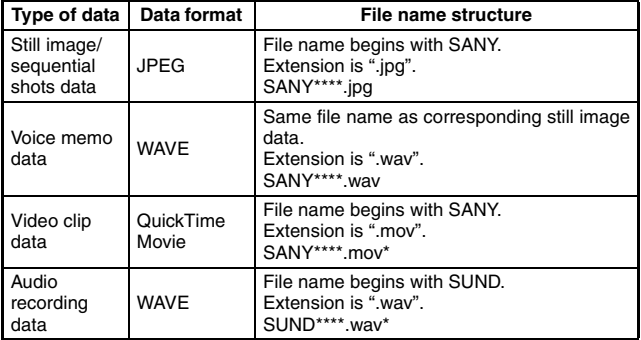

\* Consecutive numbers assigned in the order the data was saved.

## **Configuration of directories in the card**

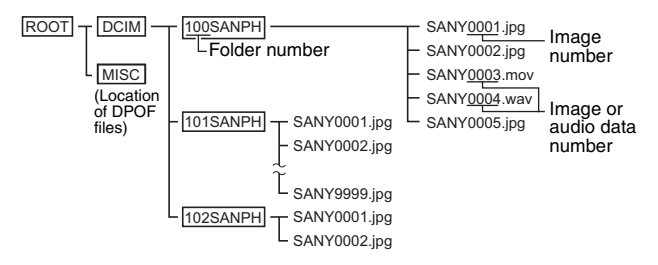

\* Up to 9,999 files can be stored in folder 100SANPH. If more image or audio files are made, a folder named 101SANPH is created, and they will be stored in there. New folders will then be named in sequence, i.e., 102SANPH, 103SANPH, etc.

#### **HINT**

#### **About video clip data recorded with this camera**

- You can use Apple's QuickTime 3 or later version to play back video clips on a computer.
- QuickTime 7.0 for Windows is supplied with the included CD-ROM (SANYO Software Pack).

#### **About file names when the card is replaced...**

• If the file number reset function is set to off, even when the card is replaced, consecutive numbering of folder numbers and file names continues from the previously installed card (see page 92 in the camera's instruction manual).

#### **CAUTION**

**If you intend to view the images on the camera, do not use a computer to rewrite the card data.**

• If the folders, file names, or their configuration is modified using a personal computer, it will be impossible to play back the data using the camera, and the camera may not operate properly.

### **Setting to the card reader mode**

1 **Start your computer, use the supplied USB interface cable to connect your camera to the computer, and turn the camera on.**

- Connect the camera's PC/AV terminal to the computer's USB connector.
- The USB Connection Screen appears on the camera's LCD monitor.

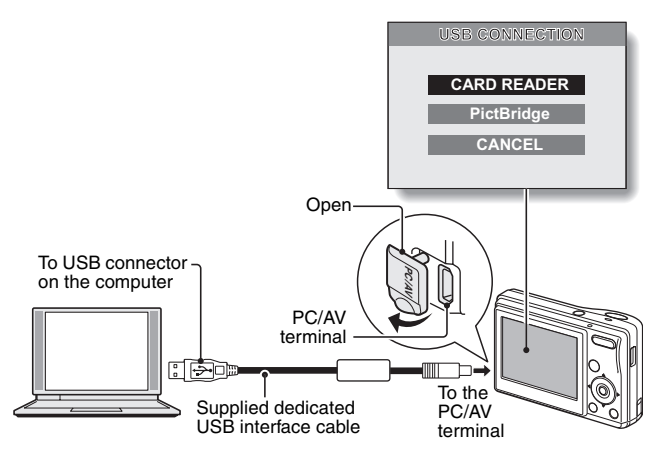

2 **Select "CARD READER", and press the SET button.**

#### **CAUTION**

#### **Insert and pull out the cable carefully**

- When connecting the cables, make sure that the cable plugs are correctly oriented and that they match the shapes of the terminal sockets on the devices. Push the plugs in straight when connecting them. If undue force is used to connect a cable, it may permanently damage the connector pins in the terminal socket.
- Do not use excessive force when connecting and disconnecting cables.
- Please connect the dedicated USB interface cable to your computer's USB connector. Do not connect it to the USB port on your monitor or keyboard, or to the USB hub. Be especially careful when installing the driver software. In some instances, it may not be possible to correctly install the driver software.

# **For Windows XP users**

### **Mounting your camera**

#### 1 **Set the camera to the card reader mode (page 10).**

- The message [Found New Hardware] appears in the task tray, showing that the camera is recognized as a drive.
- The card is recognized (mounted) as a disk, and the [Removable disk (E:)] window opens.
	- \* The drive name (E:) may be different on your computer.

#### 2 **Select an action.**

• Select the desired procedure from the [XACTI S60 (E:)] window.

### **Dismounting the camera**

#### **CAUTION**

• To disconnect your camera, be sure to follow the procedure below. Failure to follow this procedure may cause faulty operation of your computer or loss of card data.

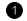

#### 1 **Left-click on the icon for safely removing hardware.**

• A list appears showing the devices connected to the computer's USB connector.

#### 2 **Left-click on the camera drive (E:).**

- The camera can now be disconnected.
	- \* The drive name (E:) may be different on your computer.

### **For Windows Me/Windows 2000 users**

### **Mounting your camera**

1 **Set the camera to the card reader mode (page 10).**

- If a message appears on the computer monitor instructing you to load the Windows CD-ROM, follow the instructions and install the driver.
- $\cdot$  The camera is recognized as a drive, and [Removable disk (E:)] appears in the [My Computer] window.

\* The drive name (E:) may be different on your computer.

- The card is recognized (mounted) as a disk.
- Double-click on the [Removable disk (E:)] icon in [My Computer], and you can process the contents of the card installed in your camera exactly like you would the data in the other computer drives.

### **Dismounting the camera**

#### **CAUTION**

• To disconnect your camera, be sure to follow the procedure below. Failure to follow this procedure may cause faulty operation of your computer or loss of card data.

1 **Left-click on [Unplug or Eject Hardware] in the task tray.**

- A list appears showing the devices connected to the computer's USB connector.
- 2 **Left-click on the camera drive (E:).**
	- \* The drive name (E:) may be different on your computer.
	- The [Safe to Remove Hardware] dialog box will open.

#### **<sup>3</sup>** Click on the [OK] button.

• You can now disconnect the camera.

# **For Windows 98/98SE users**

### **Mounting your camera**

For Windows 98 and Windows 98SE users, please install the USB driver (SANYO Digital Camera Mass Storage Driver and SANYO Digital Camera Controller). Install the SANYO Digital Camera Mass Storage Driver before installing the SANYO Digital Camera Controller.

- **D** Insert the CD-ROM (SANYO Software Pack) in your computer's CD-**ROM drive.**
- 2 **Set the camera to the card reader mode (page 10).**
	- The [Add New Hardware Wizard] dialog box will open.
	- If the [Add New Hardware Wizard] dialog box does not appear, double-click on the [Add New Hardware] icon in the [Control Panel] to open it, and proceed to step 3.

#### **3** Click on the [Next] button.

- 4 **Specify the USB driver search method and search location.**
	- 1 Place a check in the [Search for the best driver for your device. (Recommended)] checkbox, and click on the [Next] button.
	- 2 Place a check in the [Specify a Location] checkbox, and click on the [Browse] button.
		- The [Browse for Folder] dialog box will open.

#### **3** Specify the folder that has the USB driver.

- The USB driver is in the CD-ROM's [Usb] folder, in the [Win98] folder.
- (1) Double-click on [Sanyodsc (D:)].
	- "(D:)" denotes the CD-ROM drive name, which may be different on your computer.
- 2 Double-click on [USB].
- 3 Double-click on [Win98].

#### 6 **Click on the [OK] button.**

• The [Browse for Folder] dialog box closes, and [D:\USB\WIN98] appears in the [Specify a location:] field. The first character (D) may vary depending on your computer configuration.

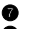

**<sup>** $\bullet$ **</sup>** Click on the [Next] button.

8 **When the dialog box appears announcing completion of the installation, click the [Finish] button.**

- Installation of the SANYO Digital Camera Mass Storage Driver is now completed. After a while, the [Add/Remove Hardware Wizard] dialog box appears again. Continue to the next step to install the SANYO Digital Camera Controller.
- 9 **Install the SANYO Digital Camera Controller.**
	- Use the same procedure as above to install the SANYO Digital Camera Controller.
	- When installation of the SANYO Digital Camera Controller is completed, USB driver installation is completed.
- 0 **Confirm that the camera can be mounted.**
	- When the USB driver has been correctly installed, the camera appears in the [My Computer] window as a [Removable disk(E:)] drive. The drive name (E:) may be different on your computer.

#### **HINT**

If [Removable disk] is not found...

The USB device driver has not been installed correctly. After deleting the USB device driver once by using the procedure below, install it again.

- 1 Right-click on [My Computer], and select [Properties] from the menu.
	- The ISystem Properties] dialog box will open.
- 2 Click on the [Device Manager] tab.
- 3 Click on [SANYO Digital Camera], and then click on the [Delete] button.
	- If there is no [SANYO Digital Camera], click on the [Cancel] button to close the dialog box, and proceed to step 4.
- 4 Insert the CD-ROM into the drive and re-install the driver.

# **Dismounting the camera**

#### **CAUTION**

• To disconnect your camera, be sure to follow the procedure below. Failure to follow this procedure may cause faulty operation of your computer or loss of card data.

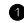

**1** Right-click on the camera icon ([Removable disk (E:)]) in [My **Computer].**

- A menu appears.
	- \* The drive name (E:) may be different on your computer.
- 2 **Select [Remove] from the menu.**
	- You can now disconnect your camera.

### **For MAC OS 9.xx users**

### **Mounting your camera**

- 1 **Set the camera to the card reader mode (page 10).**
	- The camera is recognized as a drive and appears as an icon named [Untitled] on the Desktop.
	- Double-click on the [Untitled] icon, and you can process the contents of the card installed in your camera exactly like you would the data in the other computer drives.

### **Dismounting the camera**

#### **CAUTION**

- To disconnect your camera, be sure to follow the procedure below. Failure to follow this procedure may cause faulty operation of your computer or loss of card data.
- 1 **Drag the [Untitled] icon for your camera on the Desktop to the trashcan.**
	- The [Untitled] icon disappears from the Desktop.
	- You can now disconnect your camera.

### **For MAC OS X users**

**Use the same mounting and dismounting procedure as for the MAC OS 9.xx. However, if an application which automatically recognizes camera images is installed, it will be activated.**

# **INSTALLING THE APPLICATION SOFTWARE**

The SANYO Software Pack contains the application software indicated below. Installation of each application will serve to optimize your use of the data recorded with your camera.

#### i **QuickTime\***

Play back video clips.

Be sure to install this application if you are going to view video clips that were photographed with your camera (Windows).

#### **• Photo Explorer**

Organizing the data recorded with your camera is easy to understand using the graphic screen.

#### **• Motion Director**

Use Motion Director to remove motion blur from video clips captured with your camera and to make a single panorama still shot from a video clip recorded while panning.

\* By upgrading from QuickTime to QuickTime Pro, you will be able to edit QuickTime movies, among other features. You can upgrade from Apple Computer, Inc.'s web page at http://www.apple.com.

## **Windows**

#### **Insert the CD-ROM (SANYO Software Pack) in your computer's CD-ROM drive.**

- The installation window soon appears.
- If the installation window does not appear, double-click on the CD-ROM icon in the My Computer window, and double-click on [Autorun] or [Autorun.exe] in the CD-ROM window.
	- \* The drive name (D:) may be different on your computer.

#### 2 **Click on the name of the application software you wish to install.**

- The window for beginning the installation procedure for the specified application will open.
- When you click on [How to take fun photos], your computer will connect to our website, where you'll find lots of hints for having fun with your camera.
- The installer program for each application is preset to properly install the software. If you are unfamiliar with the computer, we recommend clicking the [Next] button at each screen.
- If a user registration dialog box appears, do not enter anything in the [Enter your registration information] dialog box, and click on the [Next] button.
- If a dialog box prompting you to restart your computer appears, restart your computer.

You can find more information about the respective applications at: QuickTime: http://www.apple.com Photo Explorer: http://www.ulead.com

#### 3 **Click on [EXIT].**

#### **About Kodak online service**

• When the installation window closes, a dialog box to connect to the website introducing Kodak's online service appears. To go to the website, select the [Tell me more now !] option button. If you do not wish to go to the website, select on the [No thanks !] option button. Click on the [OK] button.

## **Macintosh**

## **Photo Explorer installation**

#### **Insert the CD-ROM (SANYO Software Pack) in your computer's CD-ROM drive.**

- The CD-ROM window will open after a few seconds.
- If the window does not open, double-click on the CD-ROM icon [SanyoDSC] on the Desktop.

#### 2 **Install the Photo Explorer.**

- Open the [Photo Explorer] folder and copy the [English] folder (or whatever other language you prefer) to your hard disk.
- When the folder has been copied, installation of the application is completed.

#### **HINT**

#### **About the [Carbon Lib] folder**

• If your computer's CarbonLib file (extension file) is earlier than version 1.4, please install the CarbonLib file (in the [Carbon Lib] folder) to the extension folder.

# **HOW TO USE Photo Explorer**

To copy data from your camera to your computer, when you open the drive for your camera from [My Computer], options are shown for copying data to your computer and for using Photo Explorer to copy data. Explained in this section is how to use Photo Explorer to copy the camera's data to your computer. For a detailed explanation of Photo Explorer, please see the Help menu of Photo Explorer.

# **Set up the environment**

Specify the source of the data (data location in your camera) to be copied.

#### k **Windows**

- 1 **Set the camera to the card reader mode (page 10).**
	- Open the [Ulead AutoDetector] dialog box.
	- If the window showing the contents of the card installed in the camera (Removable disk (E):) is open, click on the [Close] button to close it.
- 2 **In the [Ulead AutoDetector] dialog box, check the box [Always open with the selected program], and click on the [OK] button.**
	- The [Copy file to...] dialog box will open.
	- If you check the [Always open with the selected program] box, the [Ulead AutoDetector] dialog box step will be skipped from the next time.
- 3 **Turn ON the [Open Ulead Photo Explorer to view photos] option button, and click on the [OK] button.**
- 4 **Click on the digital camera wizard icon on the toolbar.**
	- The [Digital Camera Wizard] dialog box will open.
- 5 **Click on the drive name (A:\) to the right of [Camera drive or card reader].**
	- The [Select Image Source] dialog box will open.

6 **Turn ON the [Camera drive or card reader] option button, select the camera drive from the [Location] list box, and click on the [OK] button.**

- The drive name to the right of [Camera drive or card reader] is changed to the drive specified in step 6.
- If you wish to now read the data from the card installed in the camera, click on the [Start] button. The data from the card will be copied to My Documents\SANYO\_PEX.
- If instead you wish to discontinue after changing the settings, click on the [Cancel] button.
- The [Digital Camera Wizard] dialog box will close.

#### **Macintosh**

- **1** Set the camera to the card reader mode (page 10).
	- $\cdot$  The [Untitled] icon will appear on the desktop.
- **2** Open the folder in which Photo Explorer was installed, and double**click on the Photo Explorer program icon.**
	- Run Photo Explorer.
- 3 **Click on the digital camera wizard icon on the toolbar.** • The [Digital Camera Wizard] dialog box will open.
- 4 **Click on the icon in the [Camera flash disk drive] section.**
	- The [Choose Removable Drive] dialog box will open.
- 5 **Click on the drive for the camera connected to your computer (Untitled), and click on the [Select] button.**
	- The drive name in the [Camera flash disk drive] section is changed to [Untitled].
- 6 **Turn ON the [Create subfolder] checkbox.**
	- If you wish to now read the data from the card installed in the camera, click on the [Start] button.
	- If instead you wish to discontinue after changing the settings, click on the [Cancel] button.

## **Copying image data to a computer**

Copy image files to the computer from the card installed in your camera.

- 
- $\bullet$  Set the camera to the card reader mode (page 10).
- 2 **Run Photo Explorer.**
- $\bullet$  Click on the digital camera wizard icon on the toolbar.
	- The [Digital Camera Wizard] dialog box will open.

#### 4 **Click on the [Start] button.**

- Copying begins.
- A folder with the name as indicated below is automatically created, to which the data is copied. Windows: My Documents\SANYO\_PEX
	- Macintosh: Macintosh HD:Ulead Photo Explorer
- When copying is completed, the [Done] dialog box will appear.
- 5 **When copying is completed, click on the [OK] button.** 
	- The copied data is shown in a thumbnail window.

## **Photo Explorer features**

With the Photo Explorer you have visually integrated control over multiple files, from camera images to DV camcorder video files to audio files (such as MP3 and WAV files).

#### $\blacksquare$  Manage and edit image files

#### **Viewing images**

Images can be viewed full-size or full-screen. Use the keyboard controls or toolbar buttons to select the menu, and you can browse the images or play them back, for example, in a slideshow.

#### **Organizing and editing images**

You can copy and erase image files, as well as change the file names. In addition, you can rotate and flip images, and save the edited images as new files.

#### **Adjusting images**

You can easily enhance images by clipping and adjusting the contrast, brightness, color balance, etc. The created images can be used for wallpaper or screen savers.

#### **K** Abundant slideshow features

Slideshows containing combinations of still images and video clips can be played back.

#### ■ Convert the format of video clip data

Video clips (QuickTime format) that were shot with your digital camera can be converted to other formats, such as AVI and MPEG.

#### **For questions about Photo Explorer**

Further information about Photo Explorer can be found at http://www.ulead.com

#### **<Where to find the serial number>**

• From the Photo Explorer [Help] menu, select "About Ulead Photo Explorer". The program version as well as the serial number are shown.

# **ABOUT Motion Director**

Use Motion Director to remove motion blur from video clips captured with your camera and to make a single panorama still shot from a video clip recorded while panning.

An outline of Motion Director is introduced below. For details, please refer to online help for Motion Director.

# **Importing**

Motion Director can read either of these file formats:

- MOV
- $-MP4$

The compression coding for each is as follows:

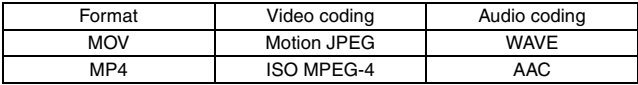

The frame size is VGA (640  $\times$  480 pixels) or less.

# **Output format and playback**

Motion Director can write files in the following formats:

Motion-blur correction: MPEG-4, MOV Panorama composite: JPEG, BMP, TIFF, QuickTime VR

VR spatiotemporal images saved in the QuickTime VR format using Apple's QuickTime Player can be viewed.

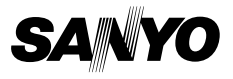

**SANYO Electric Co., Ltd.**